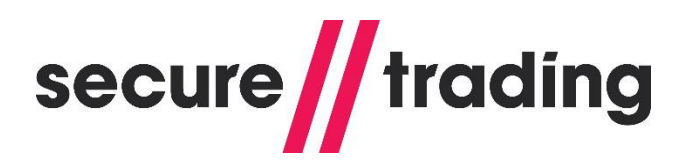

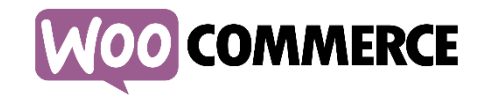

## **= Installation =**

- 1. Install WooCommerce Plugin (available in admin panel plugin's search)
- 2. Navigate to the 'Add New' Plugin Dashboard
- 3. Select plugin's archive from your computer
- 4. Upload
- 5. Activate the plugin on the WordPress Plugin Dashboard

#### **= Settings =**

1. Go to Woocommerce->Settings->Checkout->SecureTrading

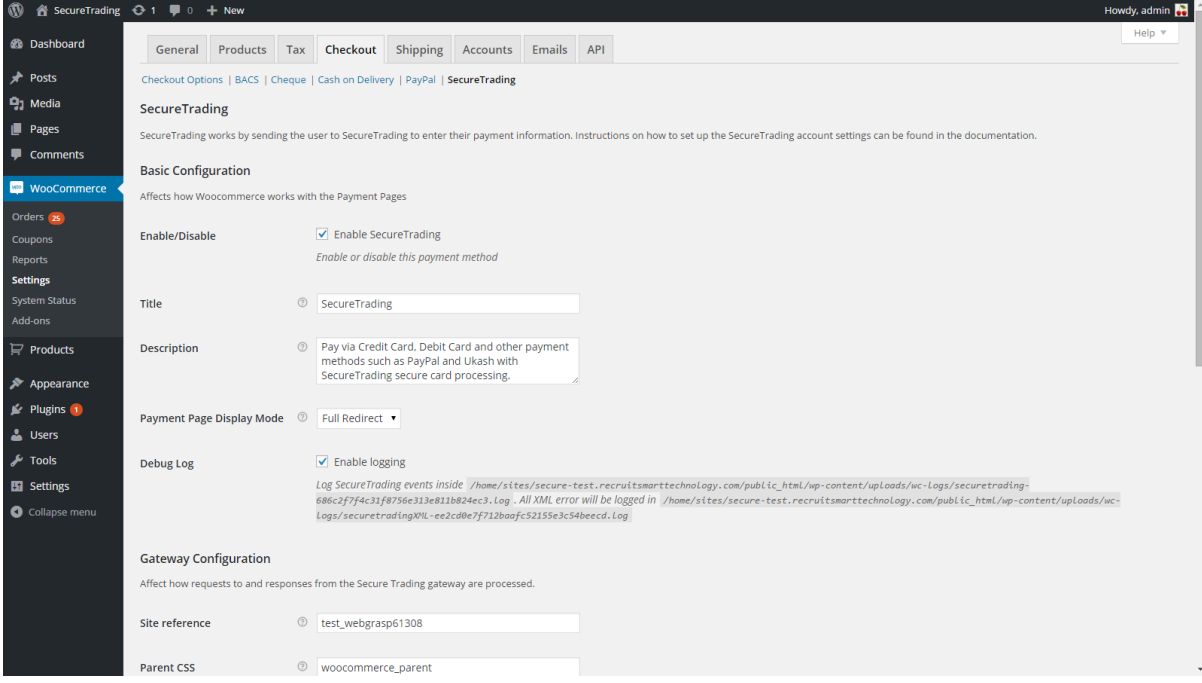

- 2. Enable Logging if you wish to check for problems that occur.
- 3. Add settings and press save.
- 4. Site Reference can be obtained from Secure Trading. The CSS fields are only required if you wish to customise the payment page. **(see CSS section for further info)**
- 5. Enable tokenisation if you wish for consumers to be able to return back to the website and use the card details stored (**see Tokenisation section at tend of the guide for screenshots)**

### **= Checkout =**

After adding a product/s to the cart, go to checkout and select Secure Trading – it will look like below.

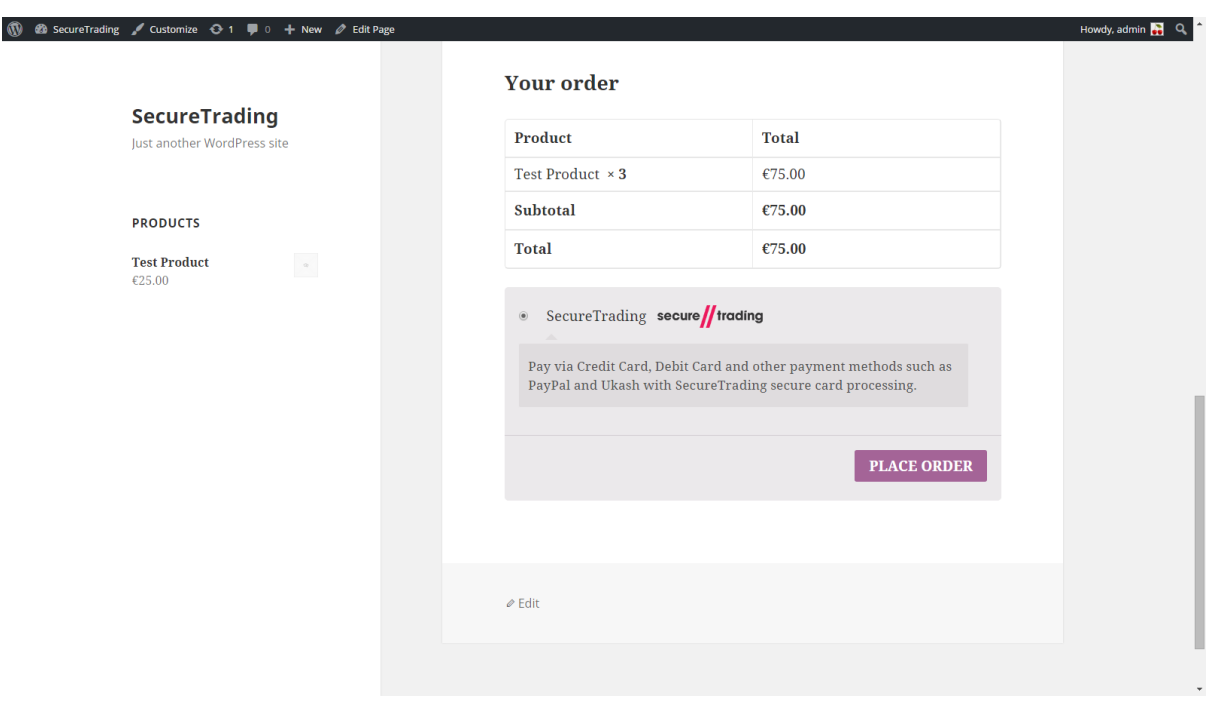

# **== Capturing Payments ==**

- 1. To ensure payments are captured and authorised correctly go to WooCommerce -> Orders.
- 2. Select Authorise and Capture.

### **== Refunds ==**

- 1. To process a refund go to WooCommerce -> Orders.
- 2. Click the Refund button, and enter the amount to be refunded.
- 3. Click Refund via Secure Trading.

## **== Customising the Gateway Appearance - CSS ==**

Users have the ability to customise the Payment Pages with custom HTML/CSS to maintain the look and feel of the online store. To customise CSS, you can edit our default.css file (you can find it in the plugin's archive) or create your own CSS file. After finishing editing CSS, just upload it to MyST File Manager. Put filename (without path and extension) in "CSS File" field in gateway settings.

Useful Info:

- File name must include lowercase letters and/or numbers (max length 20).
- File names must not include uppercase letters, punctuation or spaces.
- Multiple CSS files can be defined for a single site reference.
- Uploaded files can only be used on their associated site reference.
- To use file over multiple sites the file must be uploaded to each site reference.

#### **== Tokenisation ==**

When Tokenisation is ticked, the checkout will look like the below screenshots.

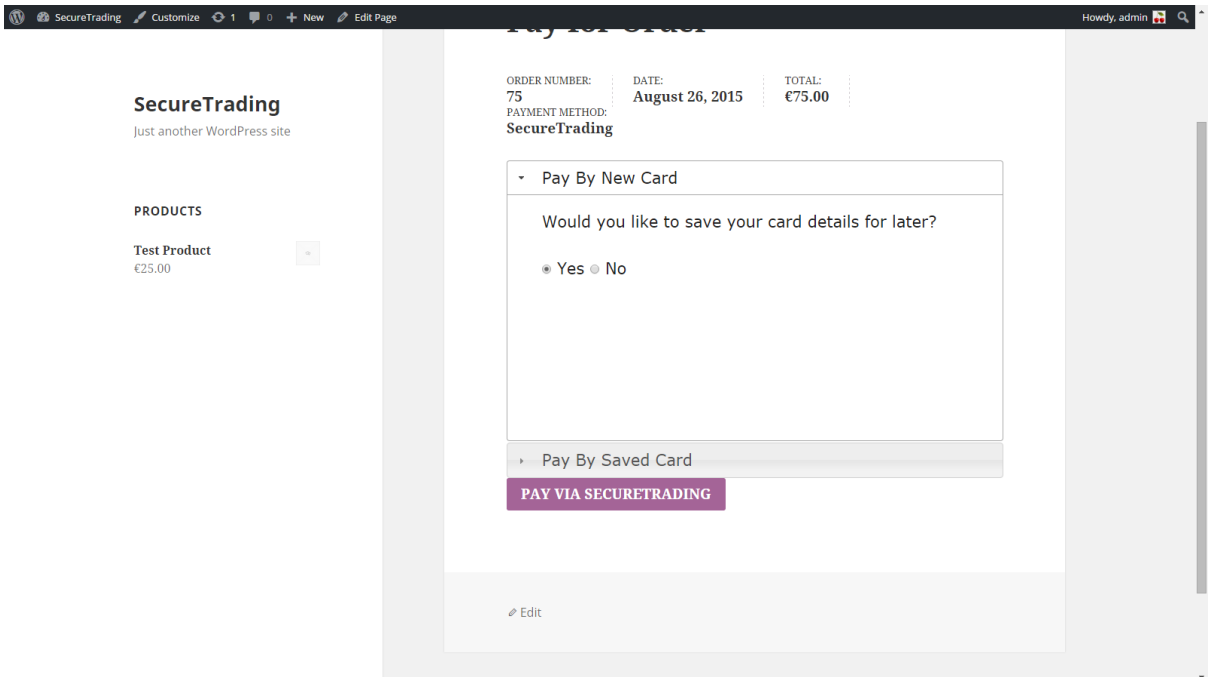

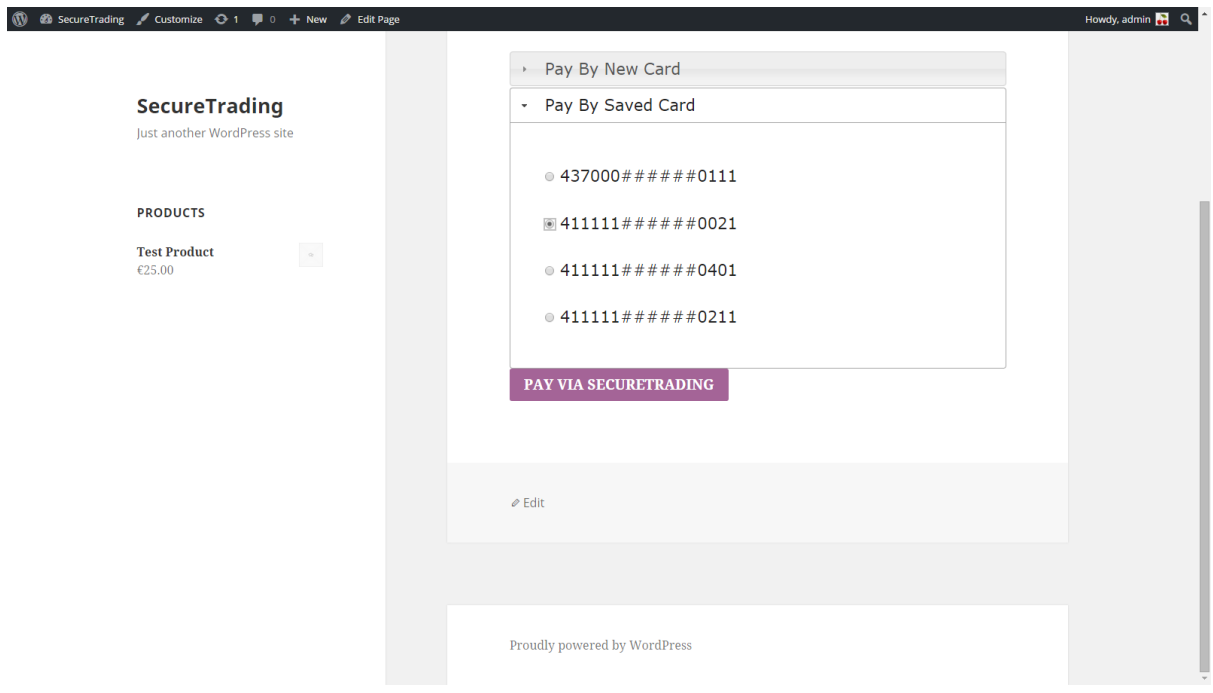

# **== Connection Configuration ==**

- 1. Obtain a WebServices username and password from Secure Trading.
- 2. Enter these details into the respective fields.

## **== SiteSecurity ==**

Plugin makes MD5 hash from

- 1) sitereference
- 2) currencyiso3a
- 3) mainamount
- 4) password

You will need to notify [support@securetrading.com](mailto:support@securetrading.com) of the fields to include in the hash.